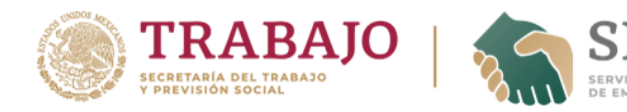

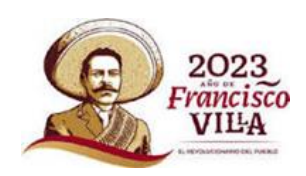

#### GUÍA PARA EL REGISTRO DE UN BUSCADOR DE EMPLEO A UNA FERIA DE EMPLEO

1) INGRESA AL SITIO:

<https://ferias.empleo.gob.mx/>

2) REGISTRATE COMO CANDIDATO:

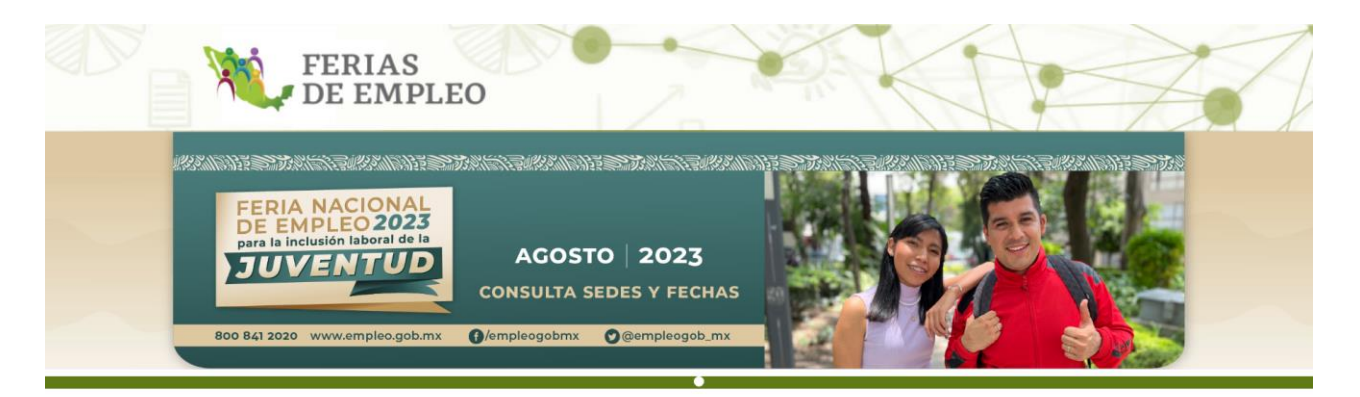

La Secretaria del Trabajo y Previsión Social, por medio de la Unidad del Servicio Nacional de Empleo, pone a tu disposición esta herramienta con la cual podrás registrar tu participación en las Ferias de Empleo que organiza el Servicio Nacional de Empleo (SNE) en el país.

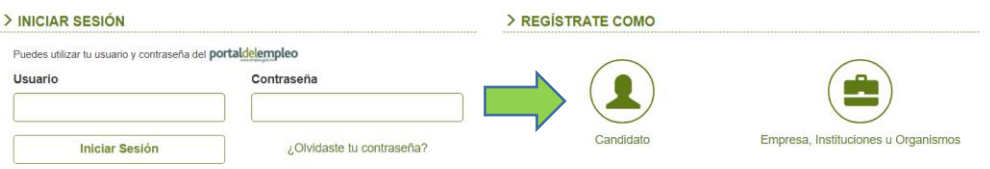

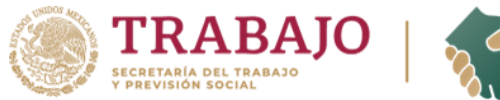

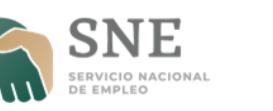

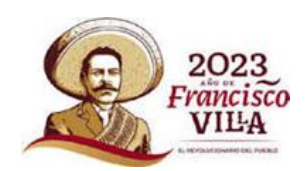

## 3) REGISTRA LOS DATOS QUE SE SOLICITAN EN EL FORMULARIO:

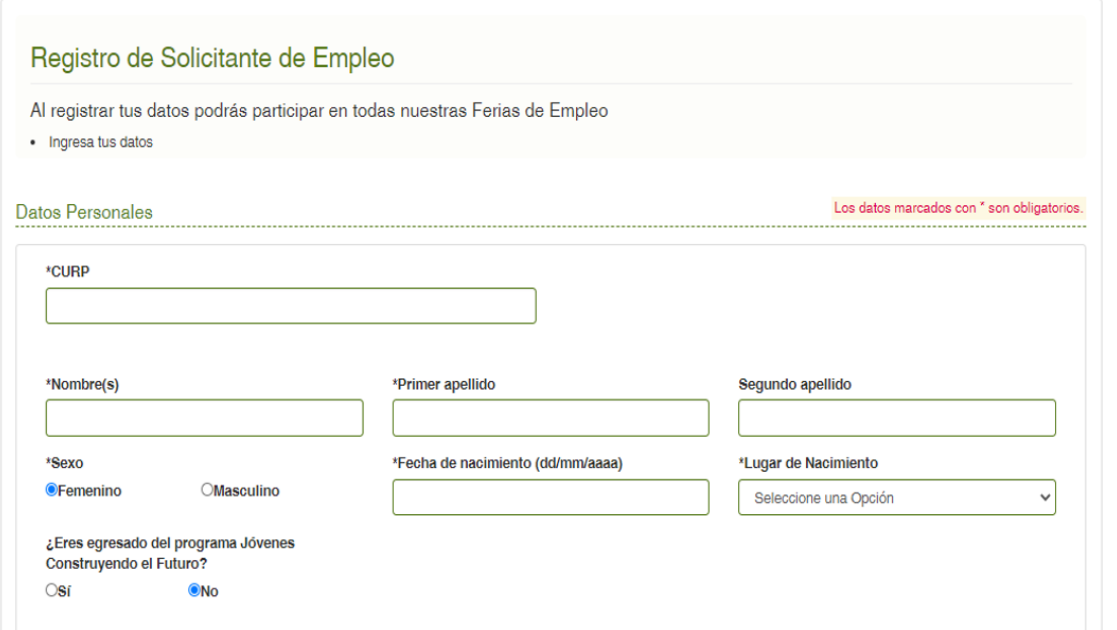

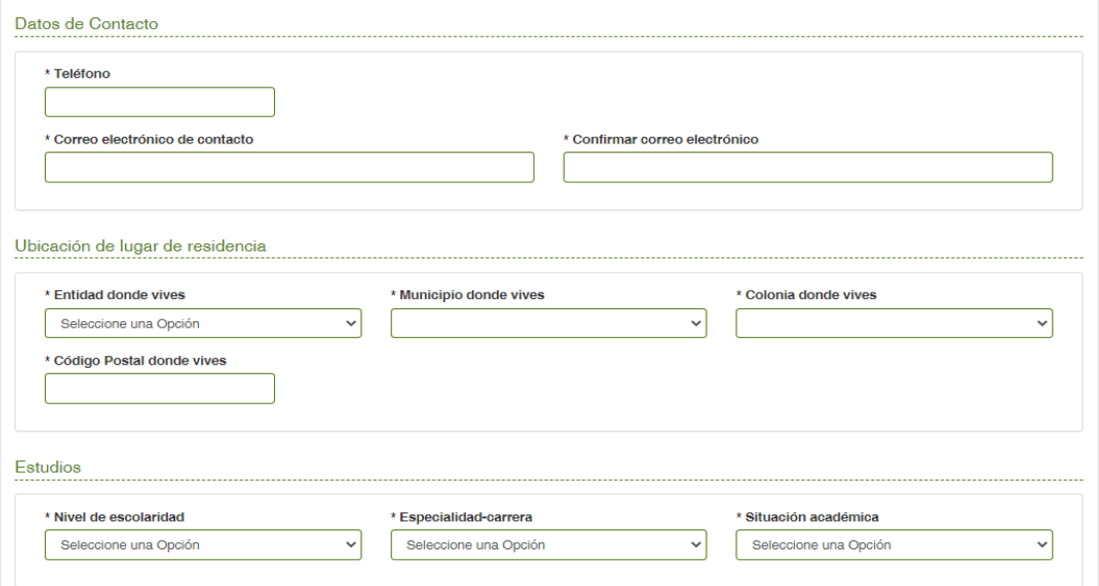

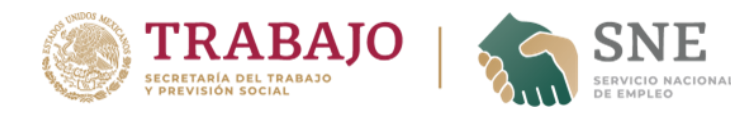

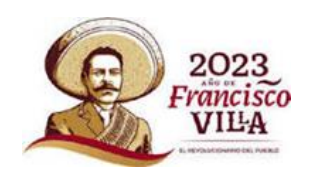

4) ASEGURATE DE CARGAR TU CURRICULUM VITAE Y AL CONCLUIR EL REGISTRO SELECCIONA LA OPCIÓN "GUARDAR":

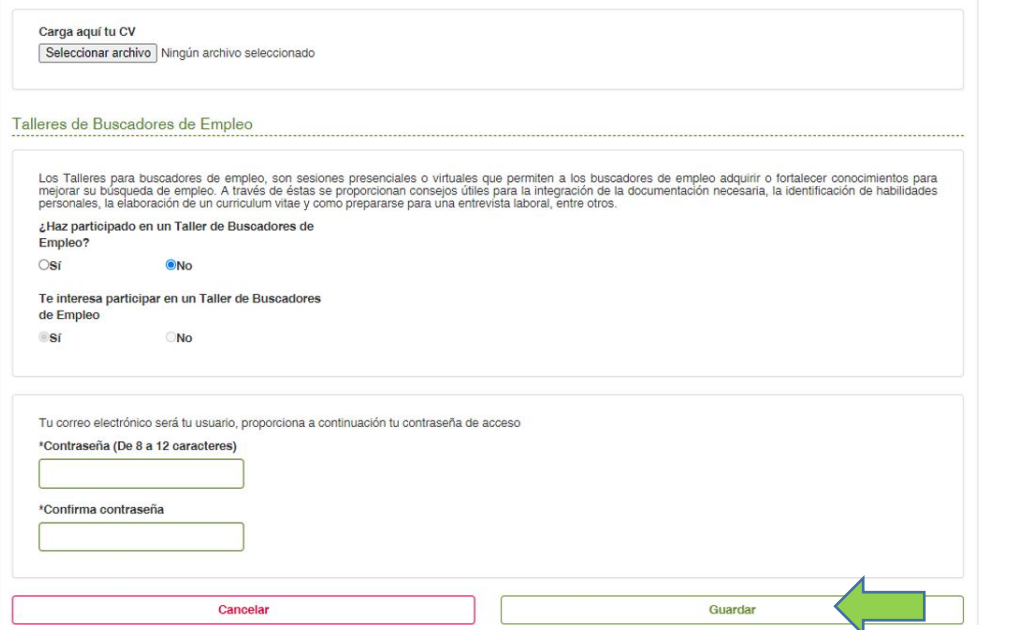

5) SELECCIONA LA ENTIDAD FEDERATIVA PARA VISUALIZAR LAS PRÓXIMAS FERIAS DE EMPLEO:

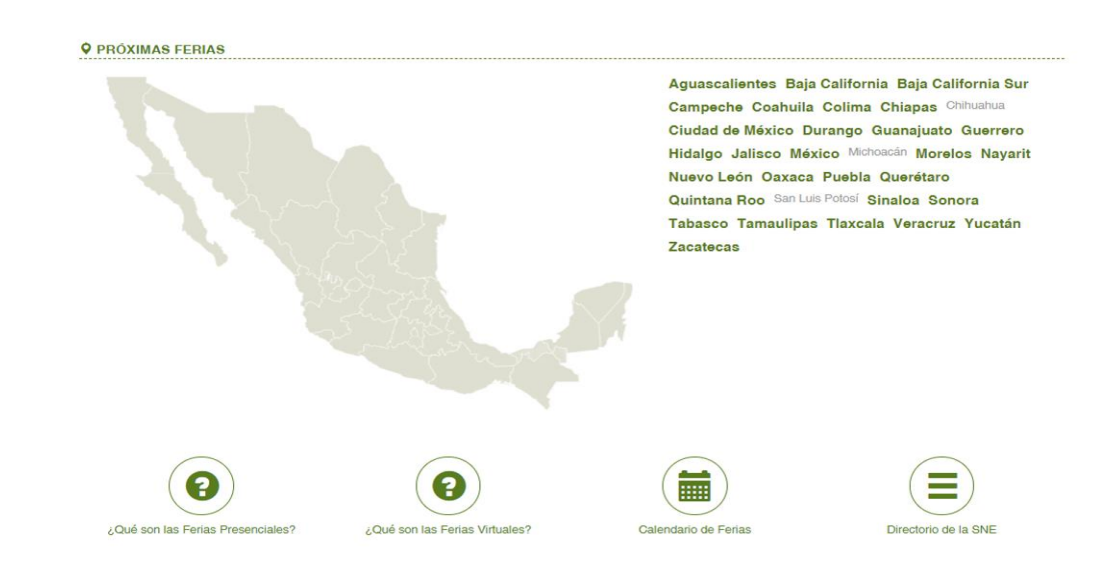

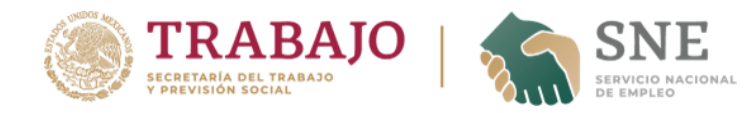

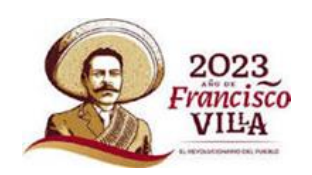

6) APARECERÁN LAS PRÓXIMAS FERIAS DE EMPLEO CON LA FECHA, HORARIO Y EL MEDIO POR EL CUAL SE REALIZARÁ EL EVENTO. PUEDES SELECCIONAR LA OPCIÓN "VER VACANTES" PARA CONOCER LAS OFERTAS DE EMPLEO QUE SE PROMOCIONARÁN EN LA FERIA DE EMPLEO:

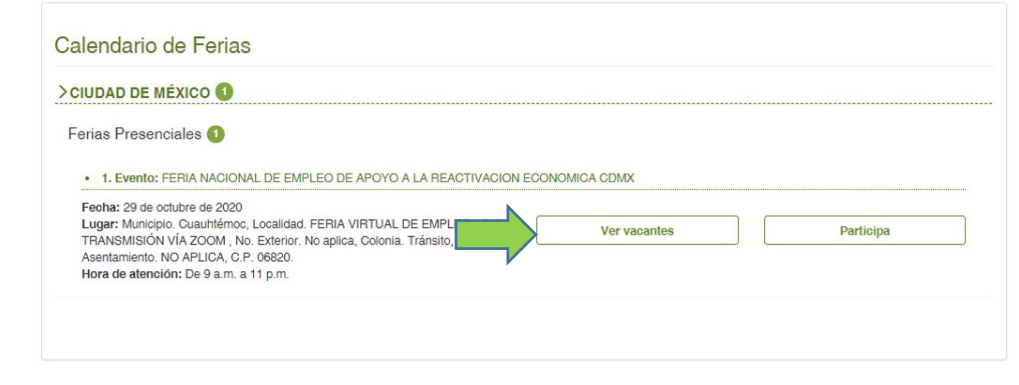

7) NO TE PREOCUPES SI DE MOMENTO NO HAY ALGUNA DE TU INTERÉS, ESTA INFORMACIÓN SE ACTUALIZA CONSTANTEMENTE:

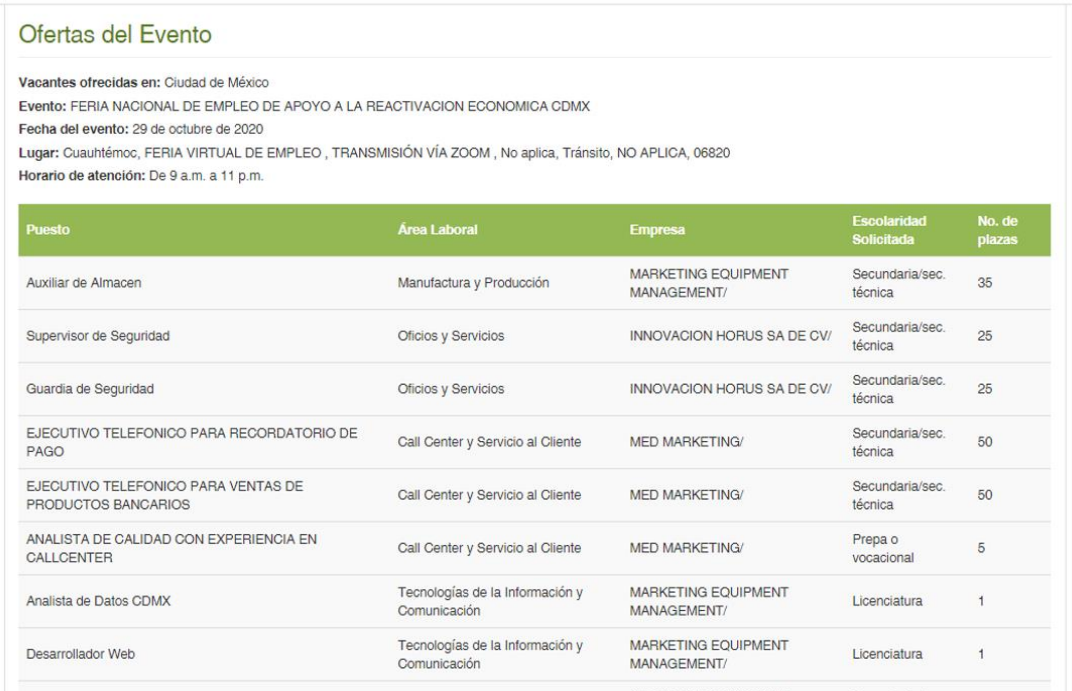

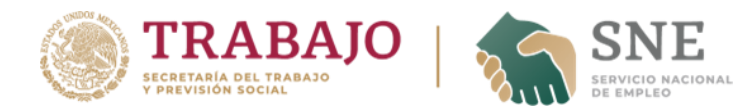

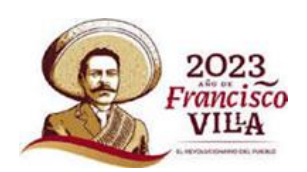

 $\overline{a}$ 

## 8) ELIGE LA OPCIÓN "PARTICIPA" EN EL EVENTO SELECCIONADO:

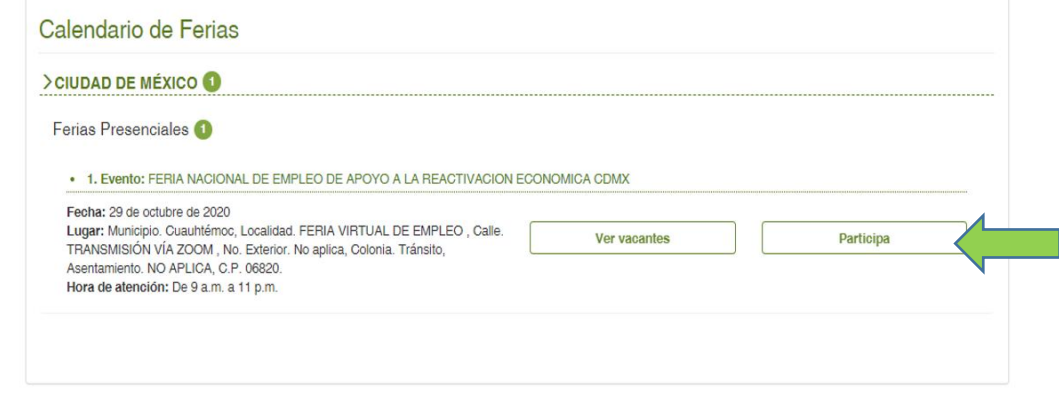

# 9) AL DESPLEGARSE LA VENTANA EMERGENTE SELECCIONA "REGISTRAR":

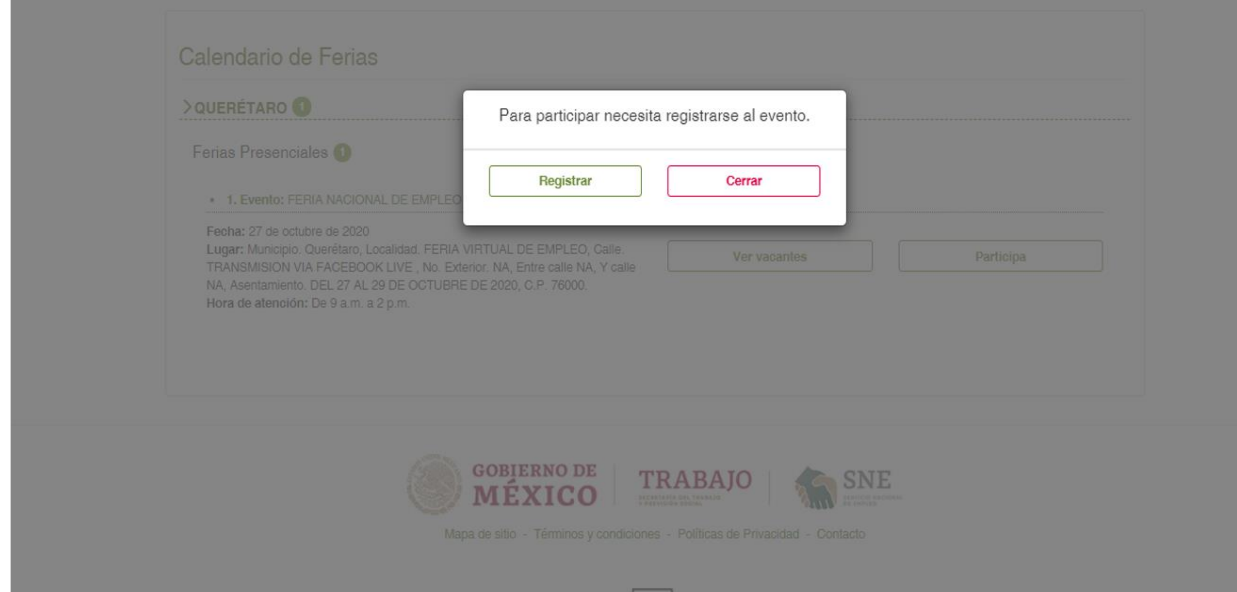

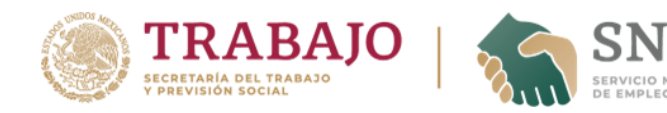

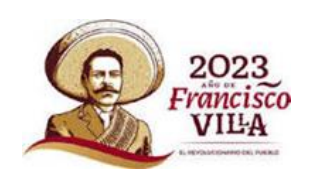

#### 10) SE DESPLEGARÁN NUEVAMENTE LOS DATOS DEL EVENTO SELECCIONADO. ELIGE "REGISTRARME"

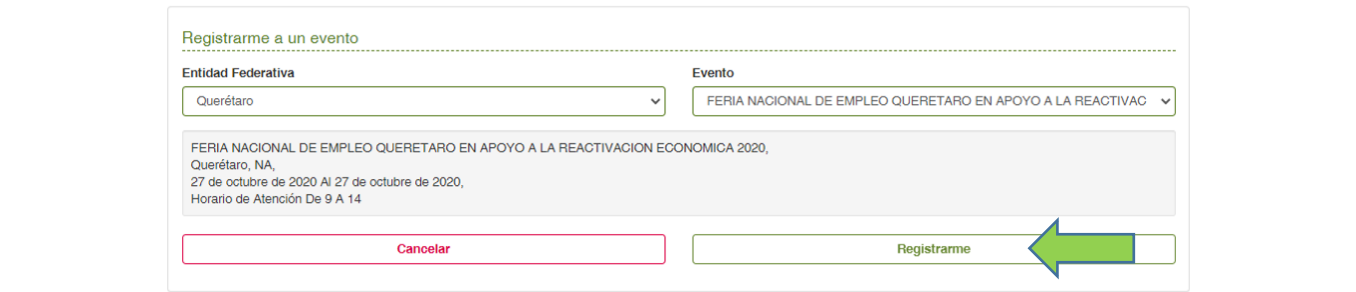

11) SE MOSTRARÁ EL MENSAJE DE QUE HAS SIDO REGISTRADO. EN BREVE PERSONAL DE LA OFICINA DE EMPLEO SE CONTACTARÁ CONTIGO MEDIANTE EL CORREO ELECTRÓNICO QUE REGISTRASTE PARA DARTE A CONOCER EL DÍA, HORA, LIGA DE ACCESO Y CONTRASEÑA PARA INGRESAR A LA PLATAFORMA DIGITAL EN LA QUE SE TRANSMITIRÁ EN EL EVENTO Y EN LA CUAL ESTARÁN PRESENTES LOS EMPLEADORES QUE PROMOVERAN VACANTES ACORDES A TU PERFIL LABORAL REGISTRADO.

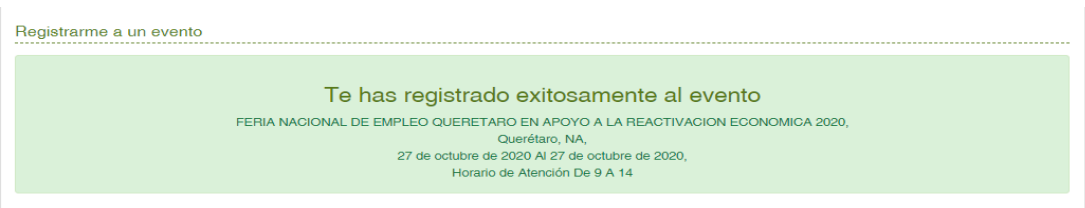